# Для запуска программы проверки знаний запустите файл

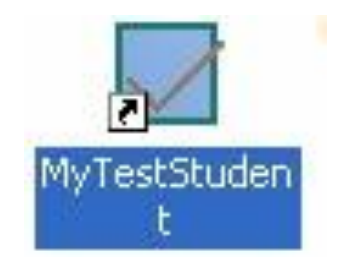

## Далее выберите № билета

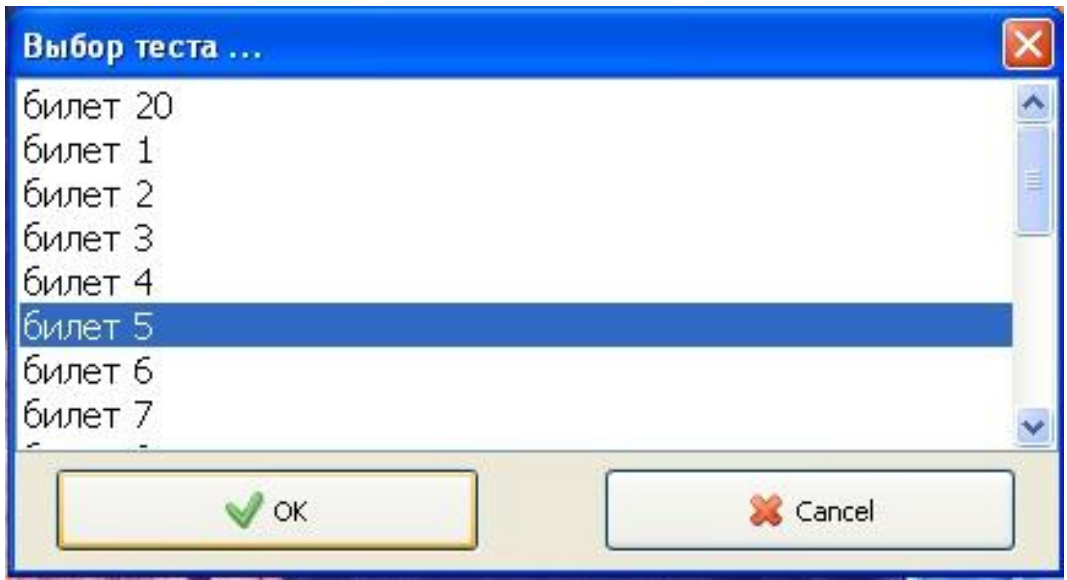

#### Откроется окно, для того что бы начать тестирование, нажмите зеленый треугольник

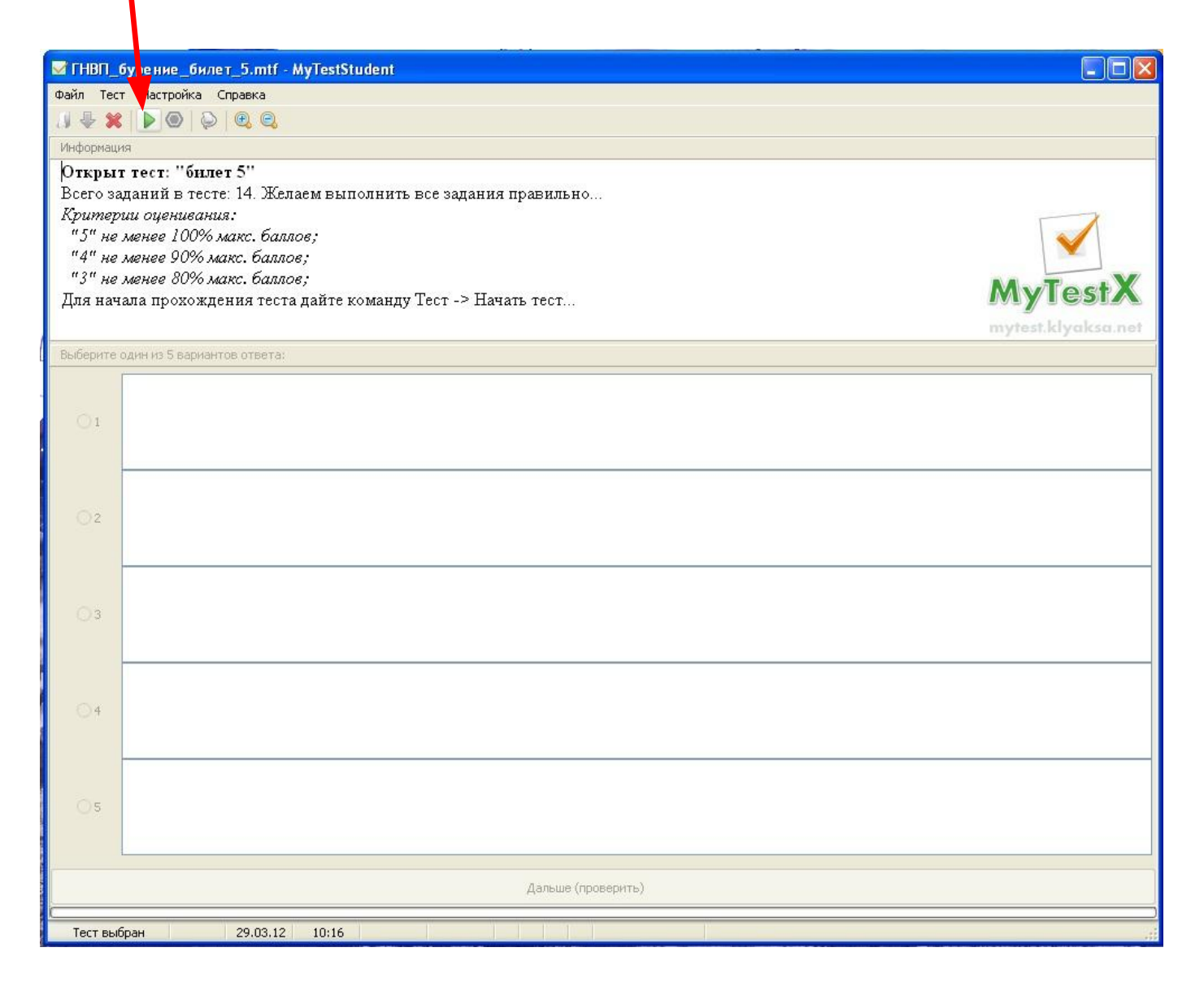

#### Выбираете свою фамилию и жмете ОК и проходите тестирование

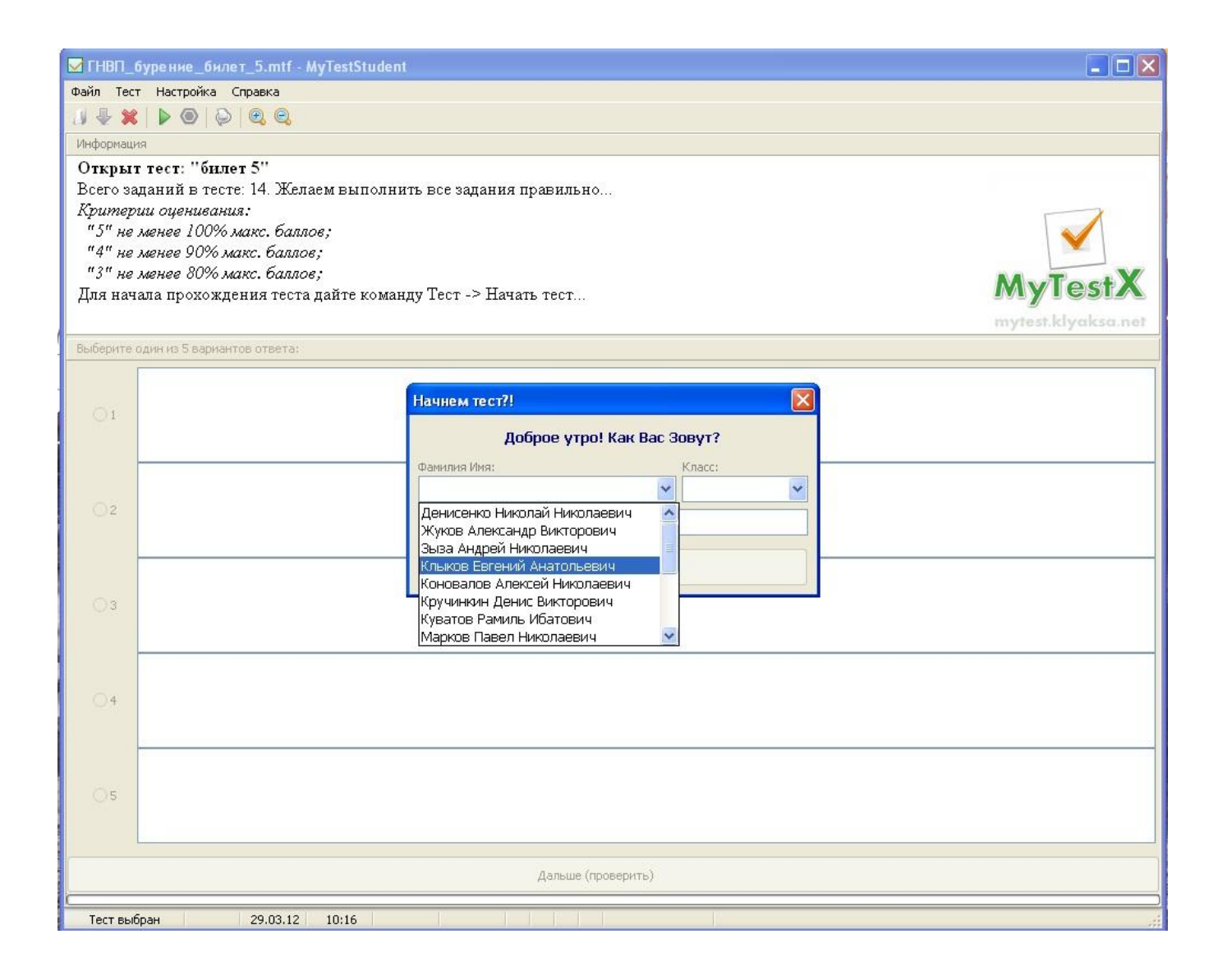

После тестирования система выдаст Вам результат в текстовом и графическом виде, жмете ОК

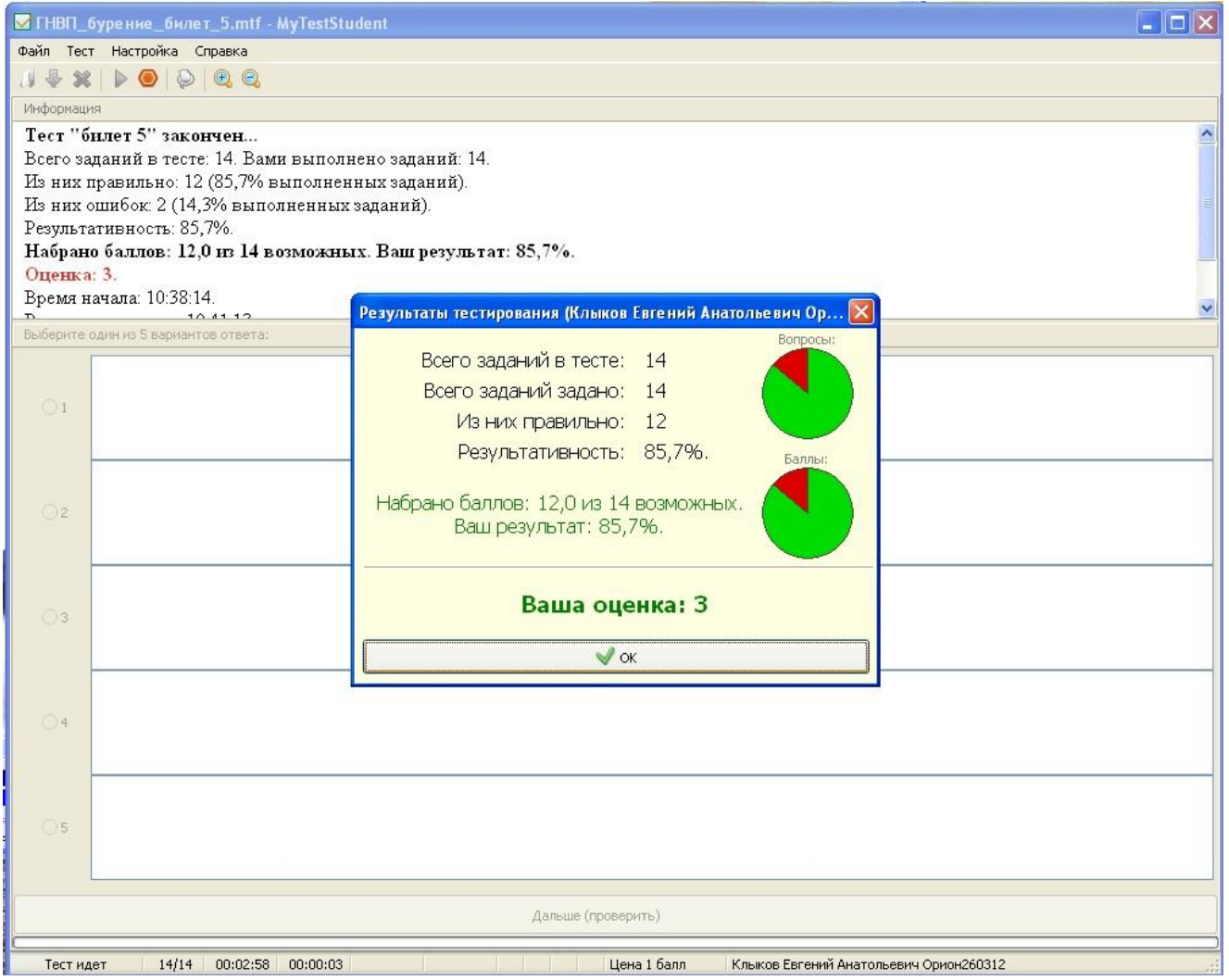

### Затем система выдаст Вам результат только в текстовом виде и укажет где ошиблись, жмете ОК

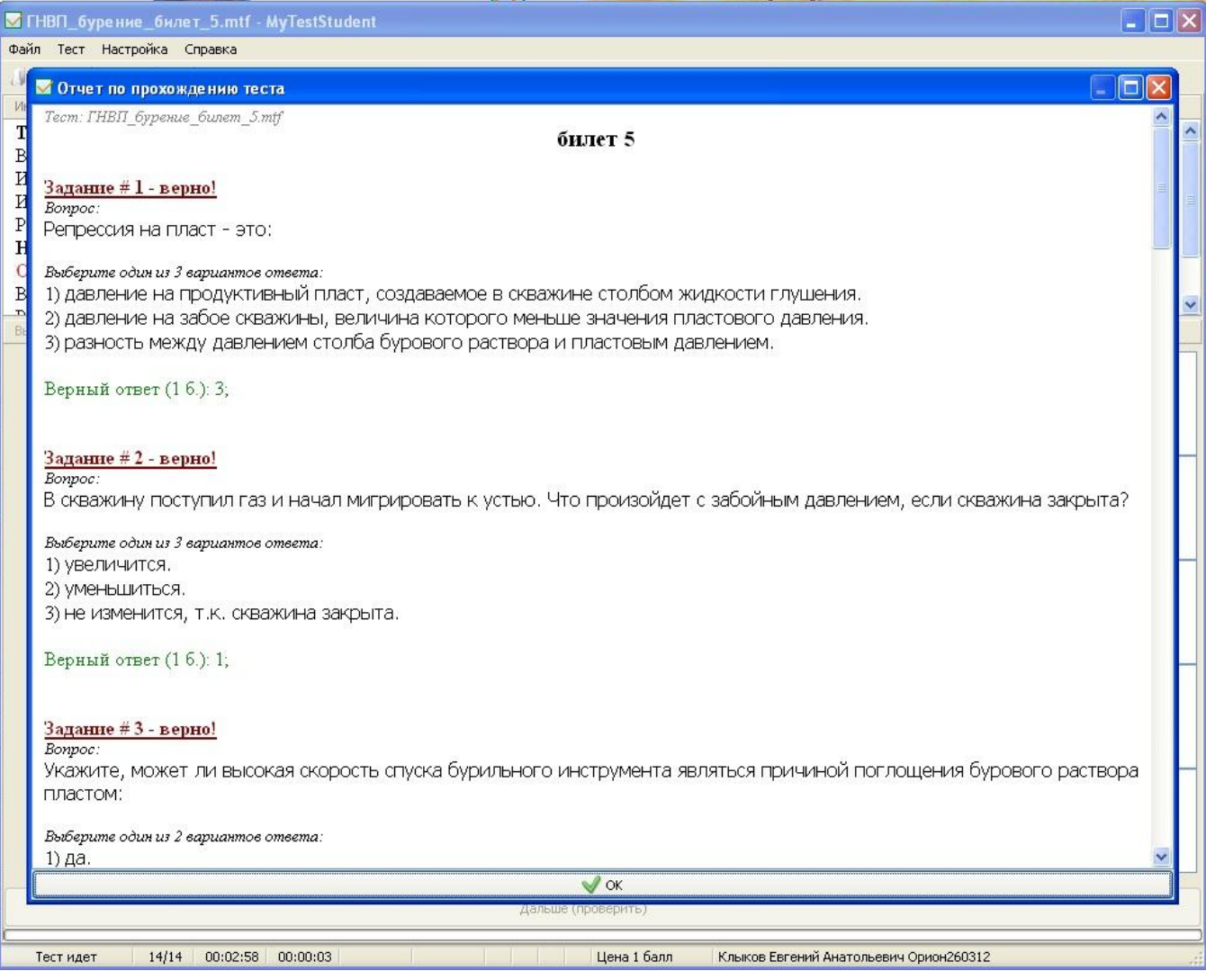

### Чтобы пройти тестирование с новым билетом или другому человеку необходимо закончить текущее – нажимаем красный крестик

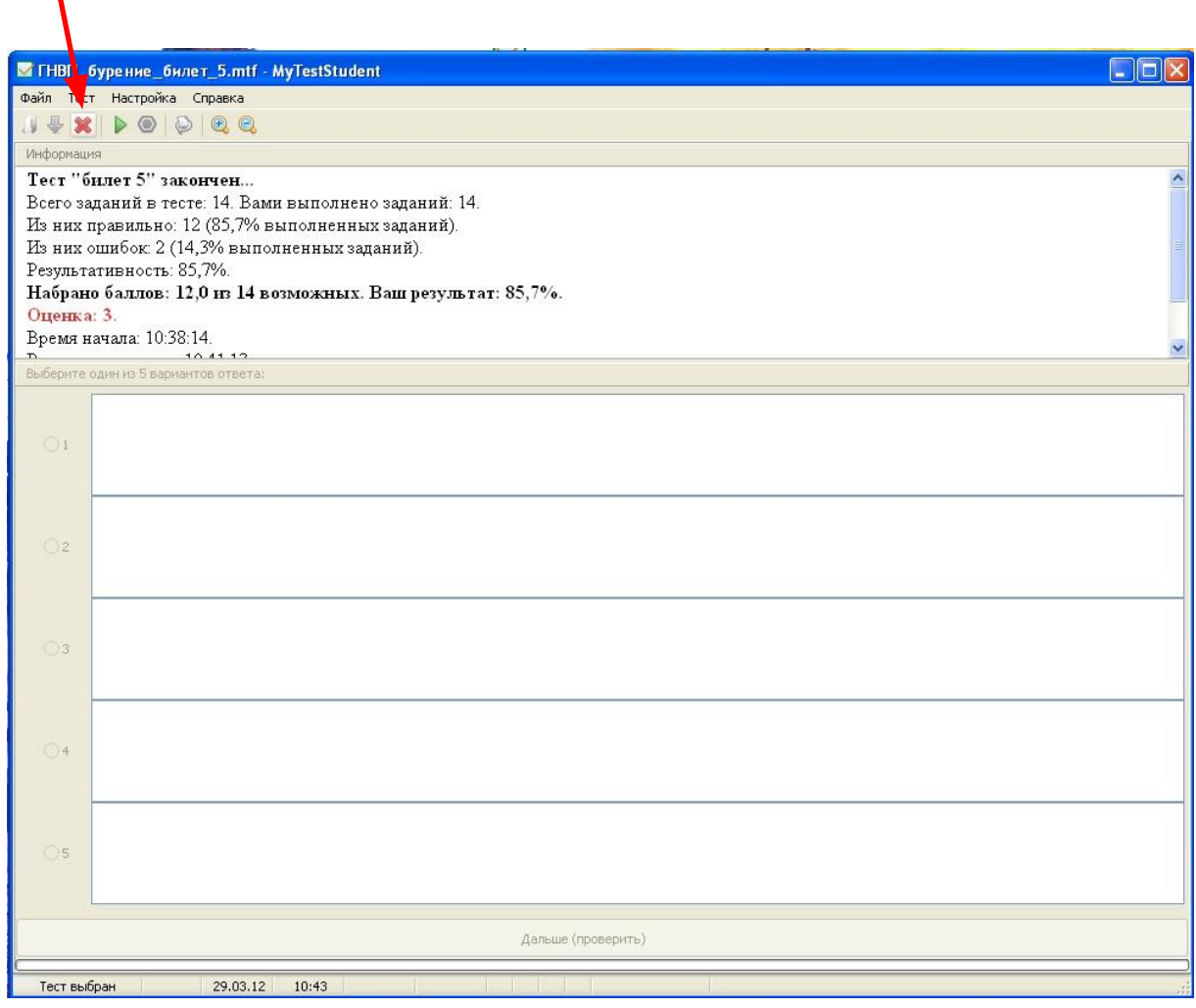

# Жмем синюю стрелочку ....

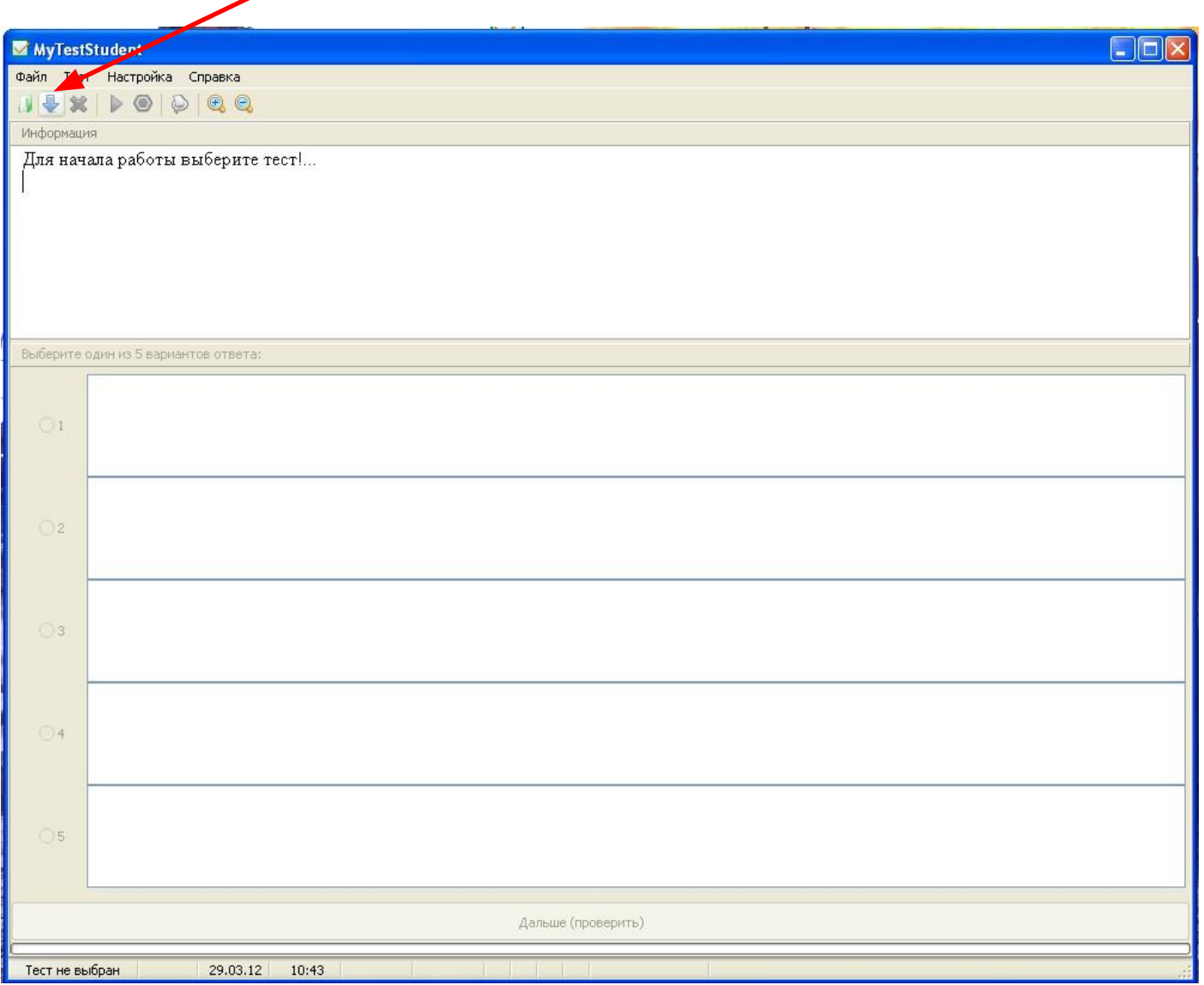

#### И выбираем новый билет. Далее по кругу…

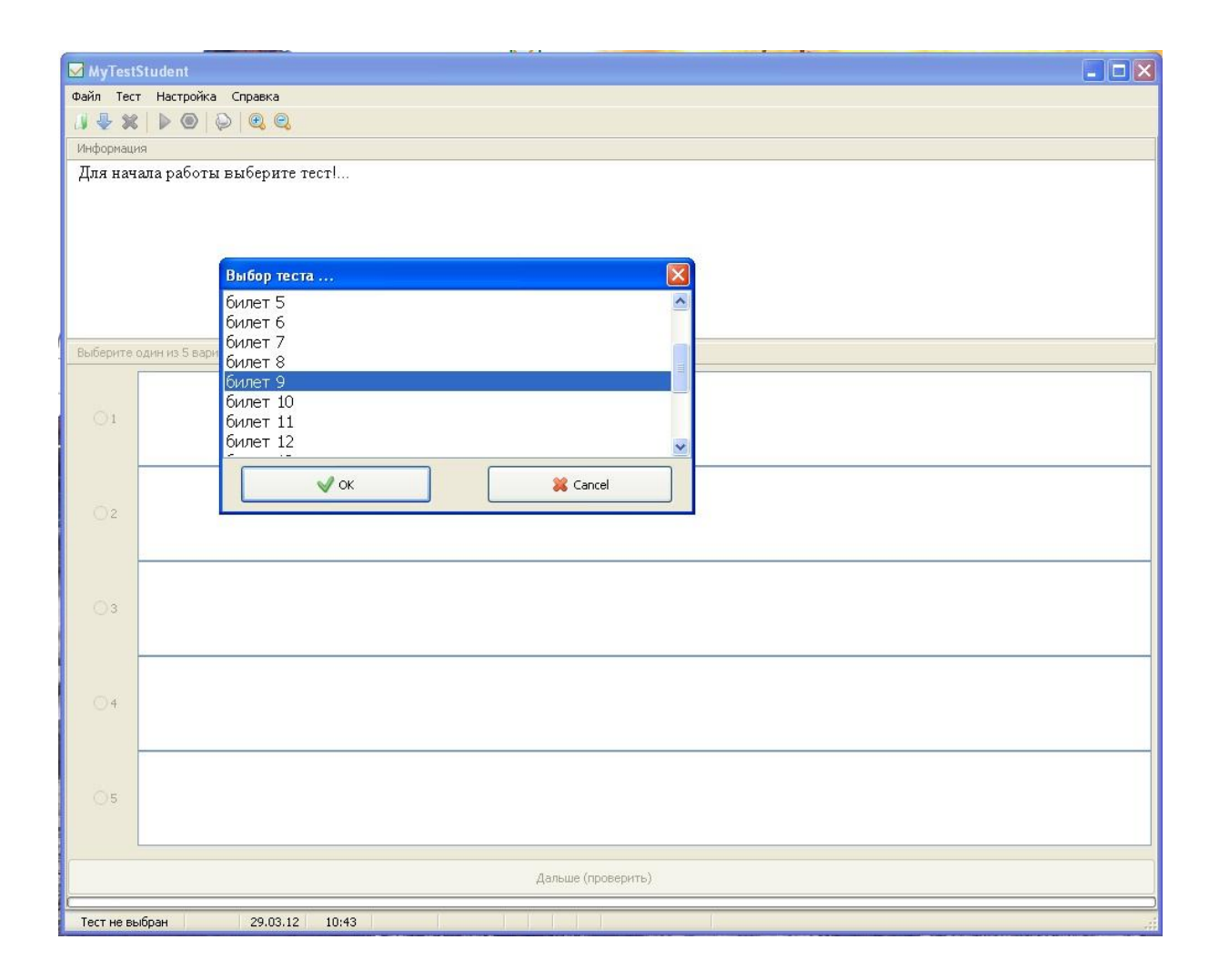